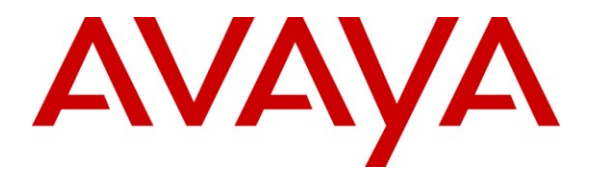

**Avaya Solution & Interoperability Test Lab**

# **Application Notes for Integrating the Logitech Webcam B910 with Avaya One-X® Communicator release 6.1 - Issue 1.0**

## **Abstract**

These Application Notes describe the steps required to integrate the Logitech Webcam B910 with Avaya One-X® Communicator Release 6.1 as an endpoint on the Avaya Aura® Platform.

Information in these Application Notes has been obtained through DevConnect compliance testing and additional technical discussions. Testing was conducted via the DevConnect Program at the Avaya Solution and Interoperability Test Lab.

## **1. Introduction**

These Application Notes describe the steps required to integrate the Logitech Webcam B910 (hereafter referred to as B910) with Avaya One-X® Communicator Release 6.1 as an endpoint on the Avaya Aura® Platform. The B910 is a High Definition webcam for business.

# **2. General Test Approach and Test Results**

To verify interoperability of the Logitech Webcam B910 with Avaya One-X® Communicator Release 6.1, video and audio calls were made between Avaya One-X® Communicator and Avaya Flare™ Experience. In addition, voice calls were established from Logitech B910 on the Avaya one-X® Communicator and Avaya IP telephones. Additional features were exercised on the B910 such hold, mute and resume.

### **2.1 Interoperability Compliance Testing**

Interoperability compliance testing covered the following features and functionality:

- Video calls between the B910 on Avaya One-X® Communicator with Avaya Flare<sup>™</sup> Experience.
- Video calls between the B910 on Avaya One-X® Communicator with another Avaya One-X® Communicator.
- Voice calls using microphone of the B910 on Avaya One-X® Communicator with Avaya endpoints; other Avaya One-X® Communicator, Avaya Flare™ Experience and IP phones.
- Mute, hold and resume voice and video calls.
- Ability to recover when Avaya One-X<sup>®</sup> Communicator restarts.

### <span id="page-1-0"></span>**2.2 Test Results**

All test cases are passed.

#### **2.3 Support**

For technical support on the Logitech B910, contact Logitech Support via phone or website.

- **Phone:** 1 646-454-3209
- **Web:** <http://www.logitech.com/en-us/support-downloads>

# **3. Reference Configuration**

**Figure 1** illustrates a sample configuration with an Avaya SIP-based network that includes the following Avaya products:

- Avaya Aura® Communication Manager running on an Avaya S8800 Server with a G650 Media Gateway.
- Avaya Aura® Session Manager connected to Communication Manager via a SIP trunk and acting as a Registrar/Proxy for SIP telephones and video endpoints.
- Avaya Aura® System Manager used to configure Session Manager.

In addition, a Logitech webcam B990, B525 B530 and Avaya one-X® Communicator (SIP and H.323 versions) were used for video calls. All SIP devices registered with Session Manager and were configured as Off-PBX Stations (OPS) on Communication Manager.

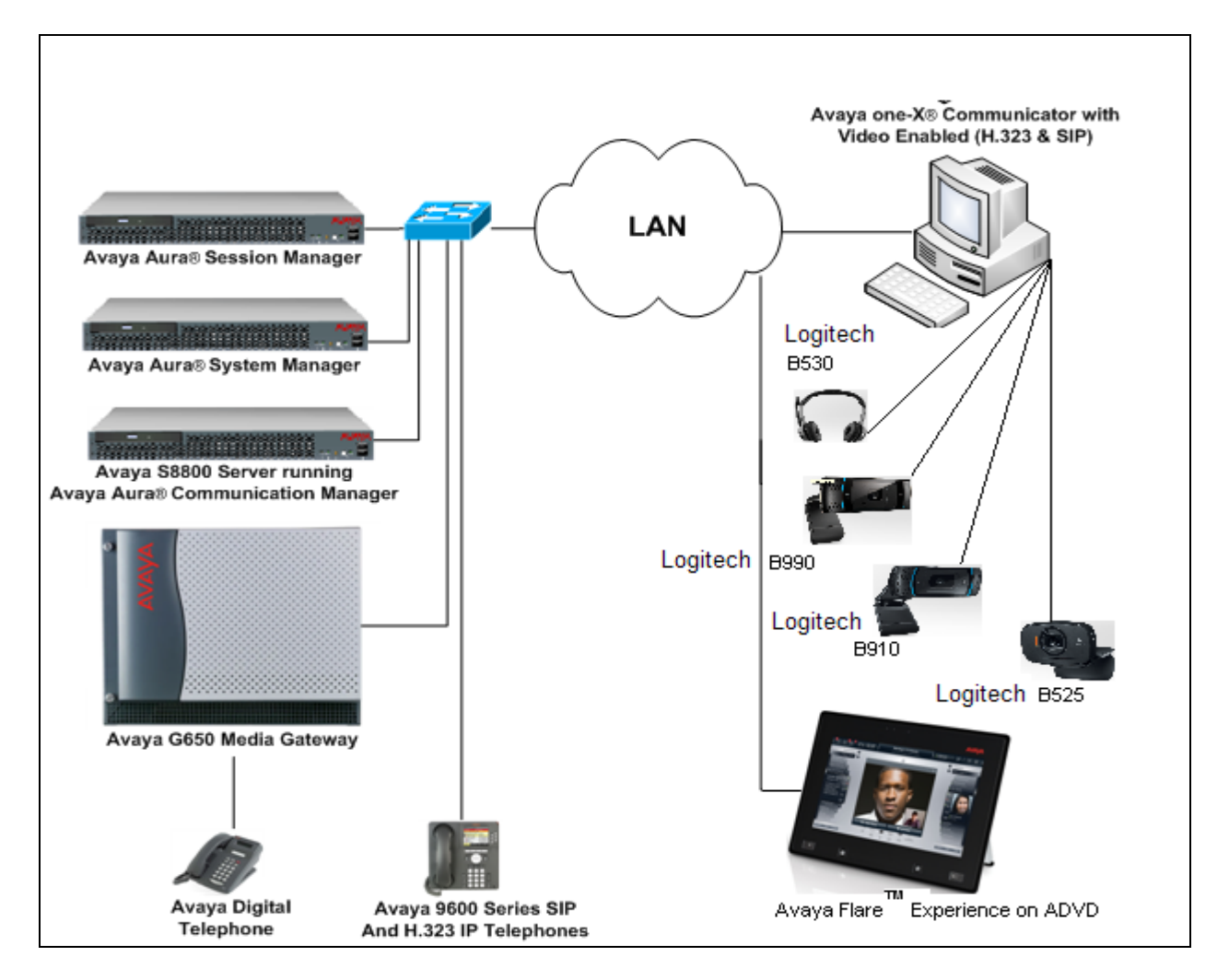

#### **Figure 1: Avaya Network with the Logitech B910 as integrate Video webcam connecting to Avaya One-X Communicator.**

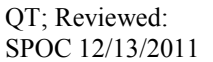

Solution & Interoperability Test Lab Application Notes ©2011 Avaya Inc. All Rights Reserved.

# **4. Equipment and Software Validated**

The following equipment and software were used for the sample configuration provided:

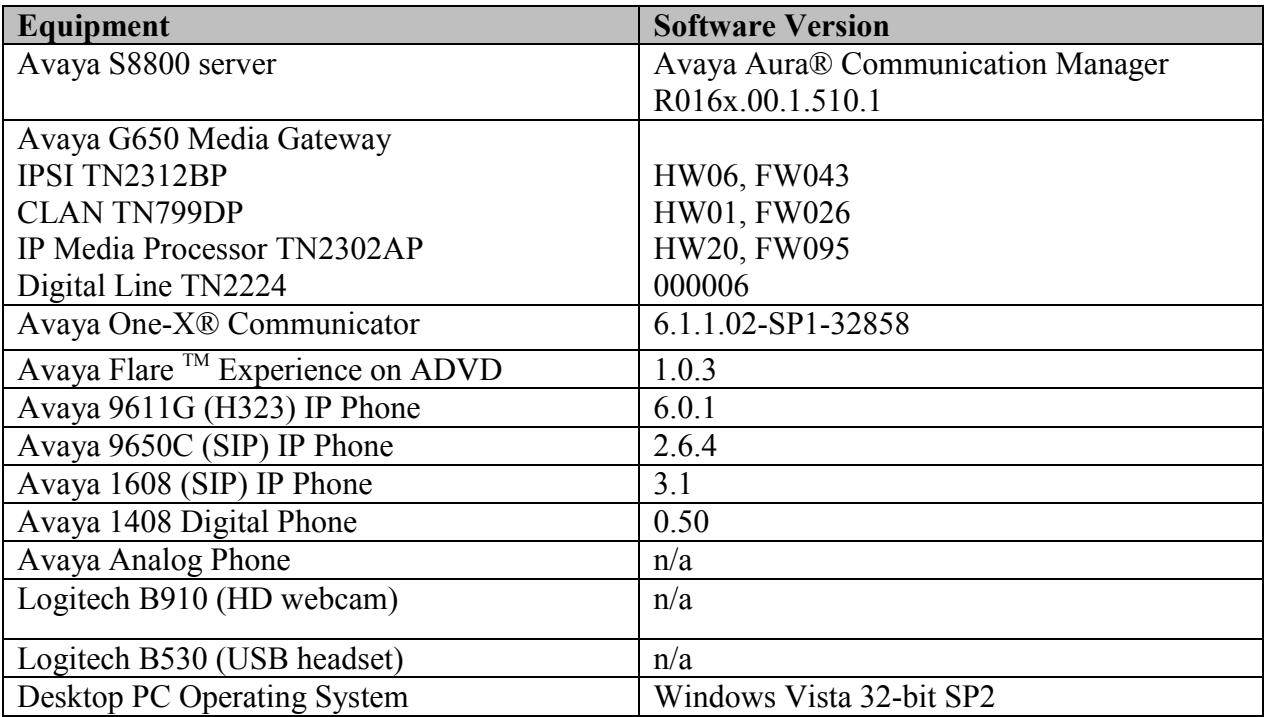

# **5. Configure Avaya Aura®**

These Application Notes assume that Avaya Aura® System namely Communication Manager (CM) and Session Manager are configured and operational. For detailed information on how to configure and administer the Aura System, please refer to the **Section 9 [1]**.

There are additional settings required to be configured for the connection of the B910 to the Avaya One-X® Communicator for video call to work and they are as follow:

- On the second page of the **ip-codec-set** form, enable "**Allow Direct-IP Multimedia**" and set the 2 fields below it to "**4096:Kbits**".
- In the SIP **Signaling Group** for Session Manager, enable "**IP Video**" and "**Initial IP-IP Direct Media**"
- On the **Station** form enable "**IP Softphone**" and "**IP Video**" options. Note that if the station was configured automatically through the Session Manager, the **User** in Session Manager also has to have these options enabled under "**Endpoint Editor**".
- Enable "**video**" on Avaya One-X® Communicator.

The following section will describe how to configure the additional settings mentioned above. All the required settings are highlighted as bold font.

### **5.1 Configure the Avaya Aura® Communication Manager**

Using the SAT, in the **IP Codec Set** form, configure **Page 2** of the **IP Codec Set** form as shown bellow.

```
change ip-codec-set 1 and 2 of 2 of 2
                IP Codec Set
                   Allow Direct-IP Multimedia? y
        Maximum Call Rate for Direct-IP Multimedia: 4096:Kbits
  Maximum Call Rate for Priority Direct-IP Multimedia: 4096:Kbits
           Mode Redundancy
 FAX relay 0
Modem off
TDD/TTY US 3
Clear-channel n 0
```
In the SIP **Signaling Group** for Session Manager, enable "**IP Video**" and "**Initial IP-IP Direct Media**". On page 1 of the **signaling-group** form, configure the video options as shown bellow.

add signaling-group 1 and 1 Page 1 of 1 SIGNALING GROUP Group Number: 50 Group Type: sip IMS Enabled? n Transport Method: tcp o-SIP? n SIP Enabled LSP? n  **IP Video? Y** Priority Video? y nforce SIPS URI for SRTP? y Peer Detection Enabled? y Peer Server: SM Near-end Node Name: procr Far-end Node Name: DevASM Near-end Listen Port: 5060 Far-end Listen Port: 5060 Far-end Network Region: 1 Far-end Domain: avaya.com Bypass If IP Threshold Exceeded? n Incoming Dialog Loopbacks: eliminate RFC 3389 Comfort Noise? n DTMF over IP: rtp-payload Direct IP-IP Audio Connections? y Session Establishment Timer(min): 3 1999 IP Audio Hairpinning? n Enable Layer 3 Test? n **Initial IP-IP Direct Media? y** H.323 Station Outgoing Direct Media? n Alternate Route Timer(sec): 6

Configure Station for Avaya One-X® Communicator, the **station** and **off-pbx-telephone station-mapping** configuration shown in this section was automatically performed after creating the **User** in Session Manager (not shown). In this section, simply verify the settings. Note that the **User** has to be added in Session Manager first before it can be viewed on Communication Manager. Alternatively, this configuration could have also been performed manually.

Use the **display station** command to view the station created for the Avaya One-X® Communicator with Logitech B910 as webcam and verify the settings in bold. Note that the **IP Video** field must be set to *y*.

add station 75018 Page 1 of 6 STATION Extension: 75018 **Extension: 75018** BCC: M **Type: 9650SIP** Security Code: TN: 1 Port: S00022 Coverage Path 1: COR: 1 **Name: One-X75018,** Coverage Path 2: COS: 1 Hunt-to Station: STATION OPTIONS Time of Day Lock Table: Loss Group: 19 Message Lamp Ext: 75018 Display Language: english Button Modules: 0 Survivable COR: internal Survivable Trunk Dest? y **IP SoftPhone? y IP Video? Y** Short/Prefixed Registration Allowed: default

QT; Reviewed: SPOC 12/13/2011 Solution & Interoperability Test Lab Application Notes ©2011 Avaya Inc. All Rights Reserved.

### **5.2 Configure Avaya Aura® Session Manager**

This section only provides verification step to ensure that the video settings enabled for the endpoint profile of the Avaya One-X® communicator.

In the **Endpoint Profile** section, then click on the **Endpoint Editor** as shown in **Figure 2.**

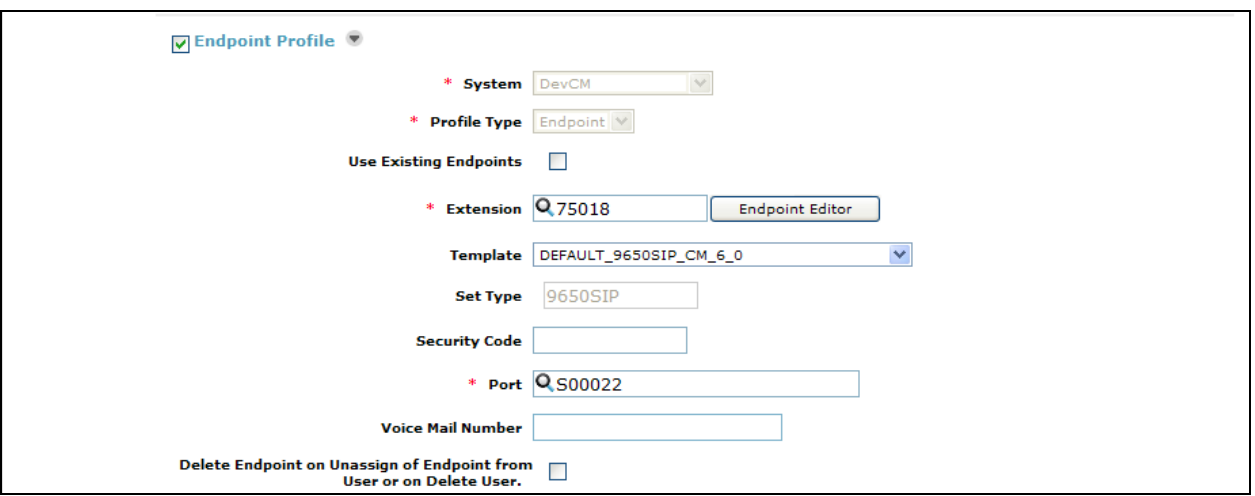

**Figure 2: Endpoint Profile**

The **Figure 3** is displayed. In the **Features** section, make sure the **IP Softphone** and **IP Video Softphone** checkbox are checked and click **Done**. The user will be returned to the previous screen. Click the **Commit** button to save the new SIP user profile.

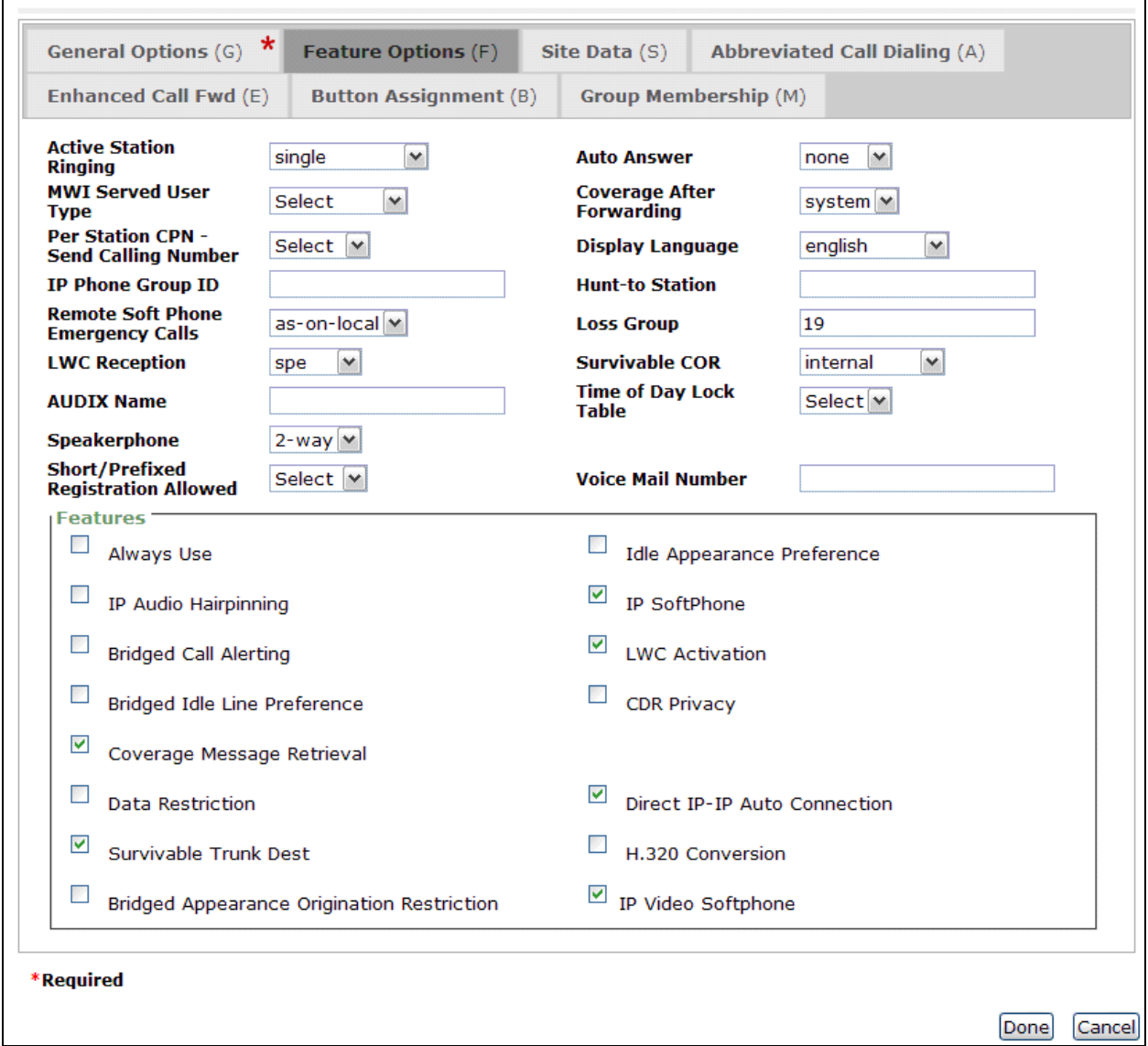

**Figure 3: Endpoint Editor Page**

## **5.3 Configure Avaya One-X® Communicator**

This section describes the procedure configuring Avaya One-X® Communicator to use Logitech webcam B910. There are additional steps to set up the Logitech USB headset B530 for audio testing. Assuming that, the Avaya One-X® Communicator has been installed according to Avaya product support documentation.

Launching the Avaya One-X® communicator and fill in the **Extension** and **Password** as shown in **Figure 4**.

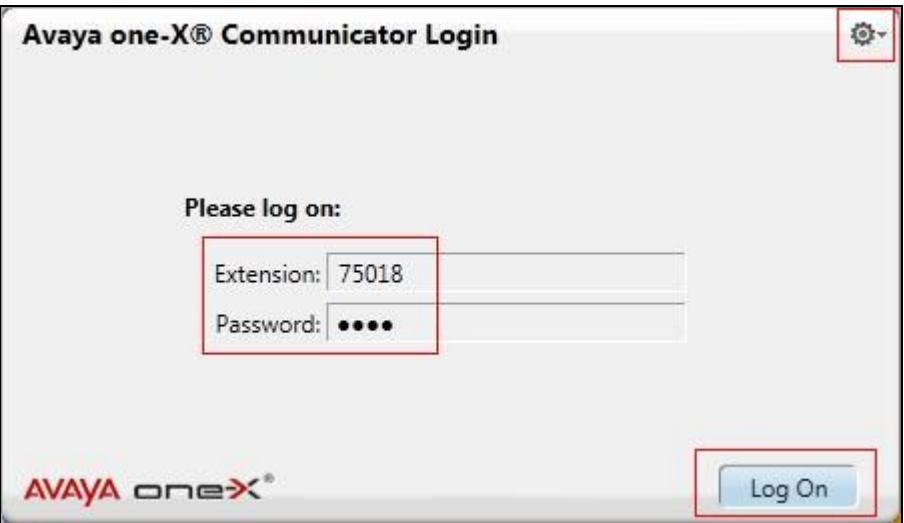

**Figure 4: Avaya One-X® Communicator Login Page**

Click on the top right corner of the setting icon as show in **Figure 4**. Choose **Setting** and **General Settings** window is as shown in **Figure 5**. Under the **Telephony** setting, check the **Enable Video Calls** check box.

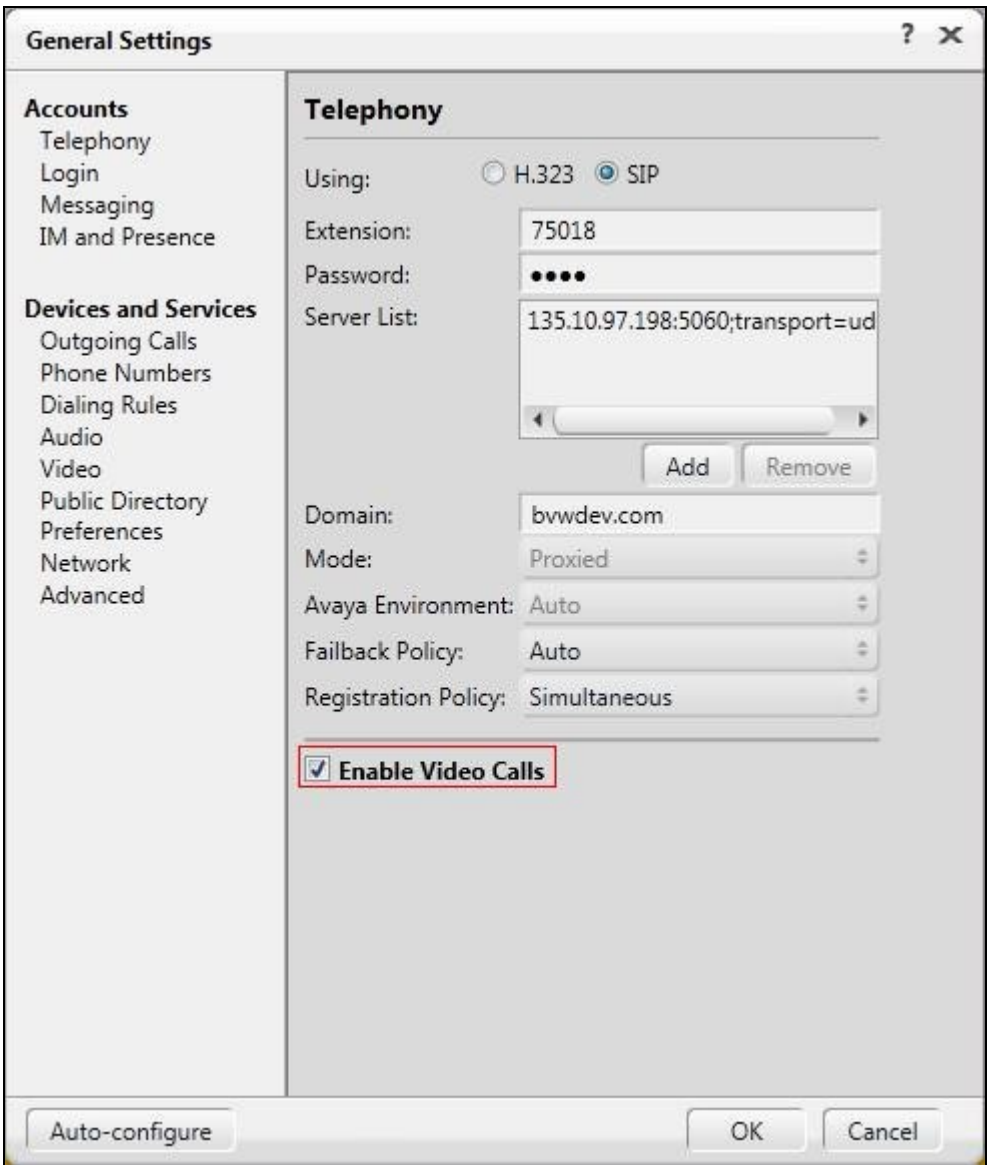

**Figure 5: Telephony Setting**

Go to **Devices and Services** -> **Video** -> **General** tab, enable the **Send your video image automatically when you answer or join a video call** as shown in **Figure 6**.

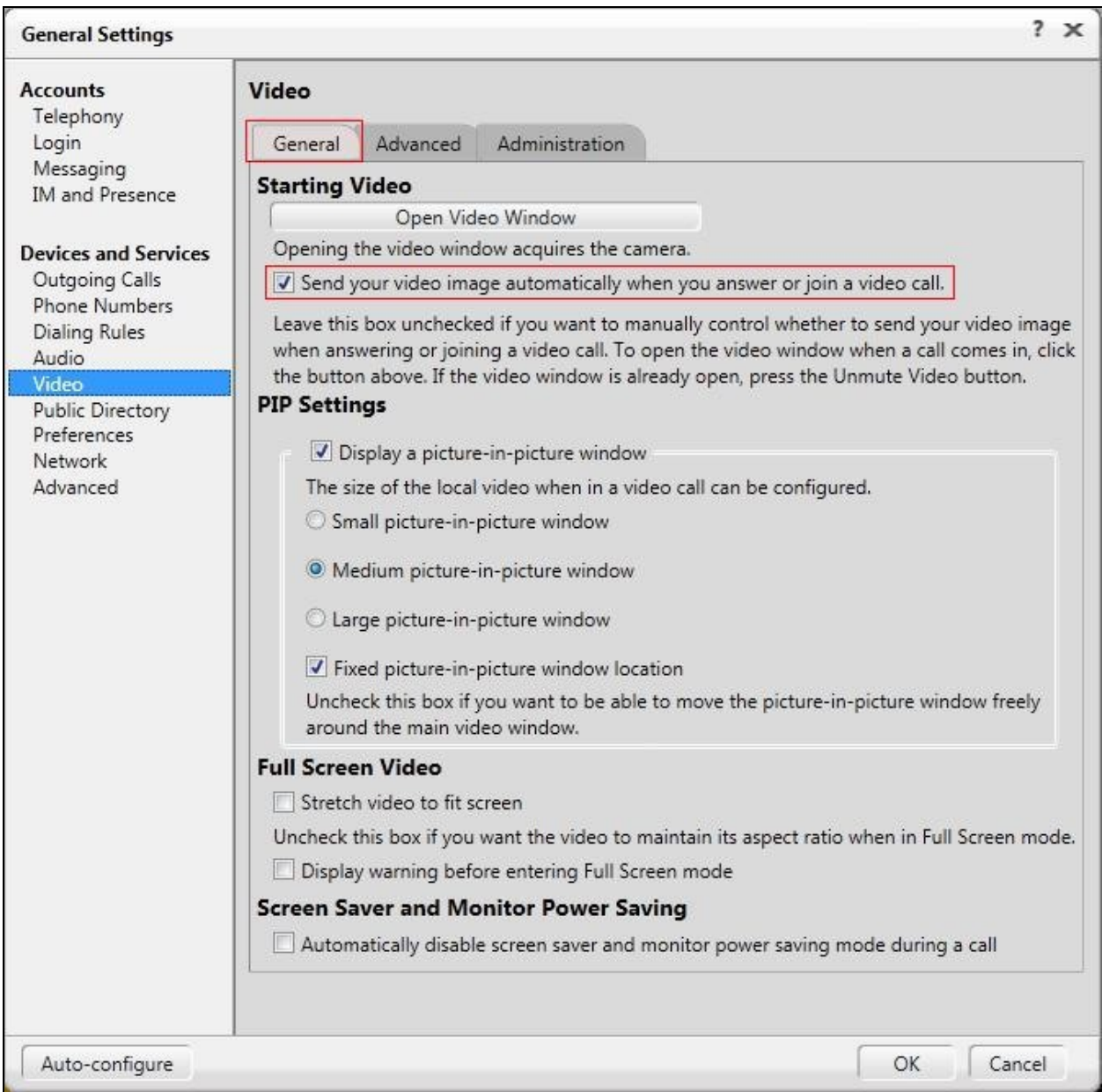

#### **Figure 6: Video General Setting**

Note: Download the B910 webcam driver from Logitech using the following link http://www.logitech.com/en-us/639/7364?section=downloads. Choose the appropriate PC [http://www.logitech.com/en-us/639/7364?section=downloads.](http://www.logitech.com/en-us/639/7364?section=downloads) Window OS where it is connected and install the driver.

Go to **Devices and Services** -> **Video** -> **Advanced** tab. Under **Camera Setting**, select **Preferred Camera** *Logitech B910 HD Webcam* as show in **Figure 7.**

Note:

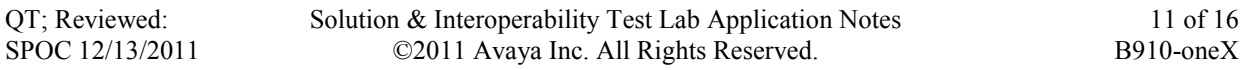

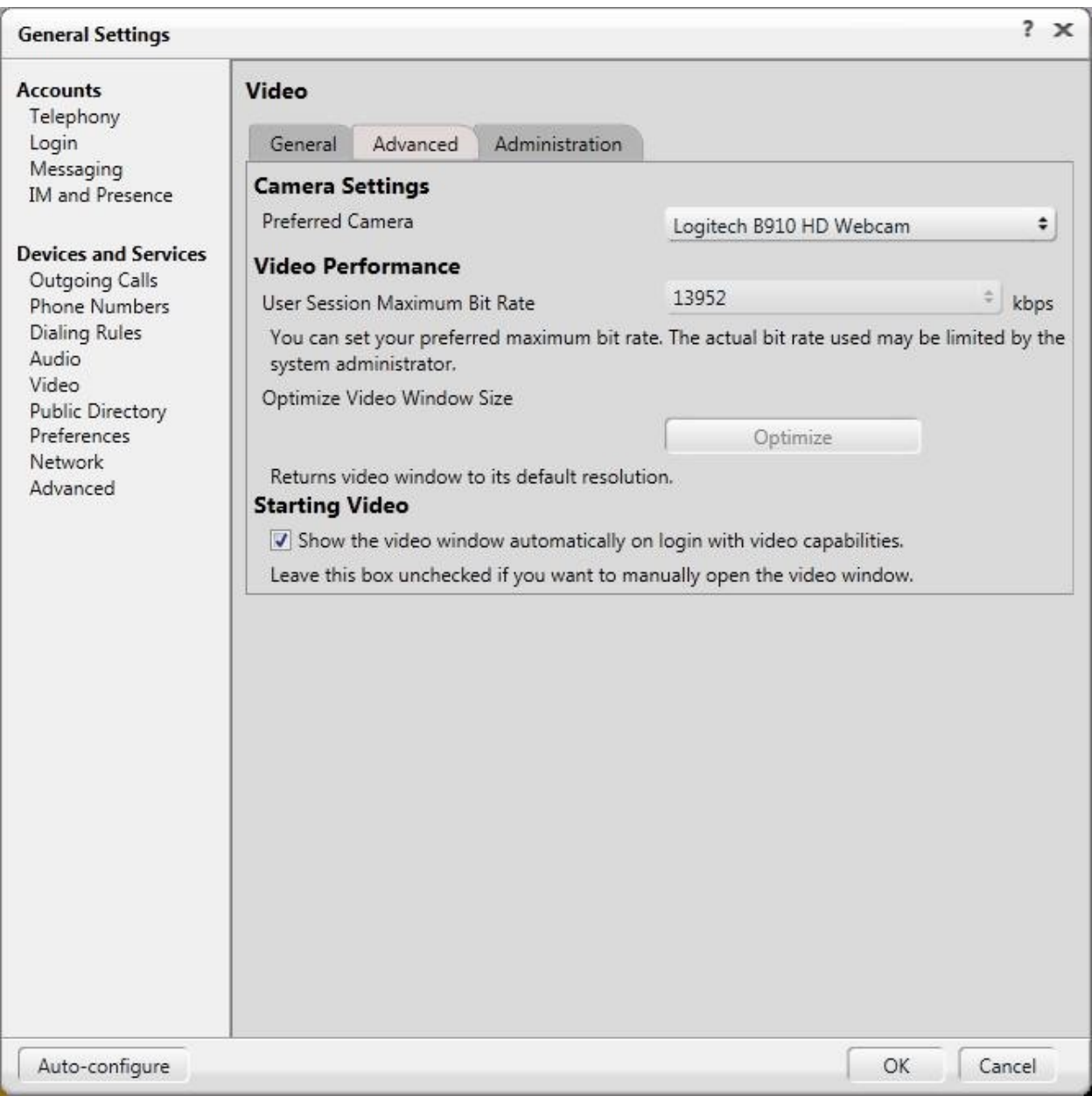

#### **Figure 7: Video Advanced Page**

Go to **Devices and Services** -> **Video** -> **Administration** tab. Make sure all the codec checkboxes are enable as shown in **Figure 8**.

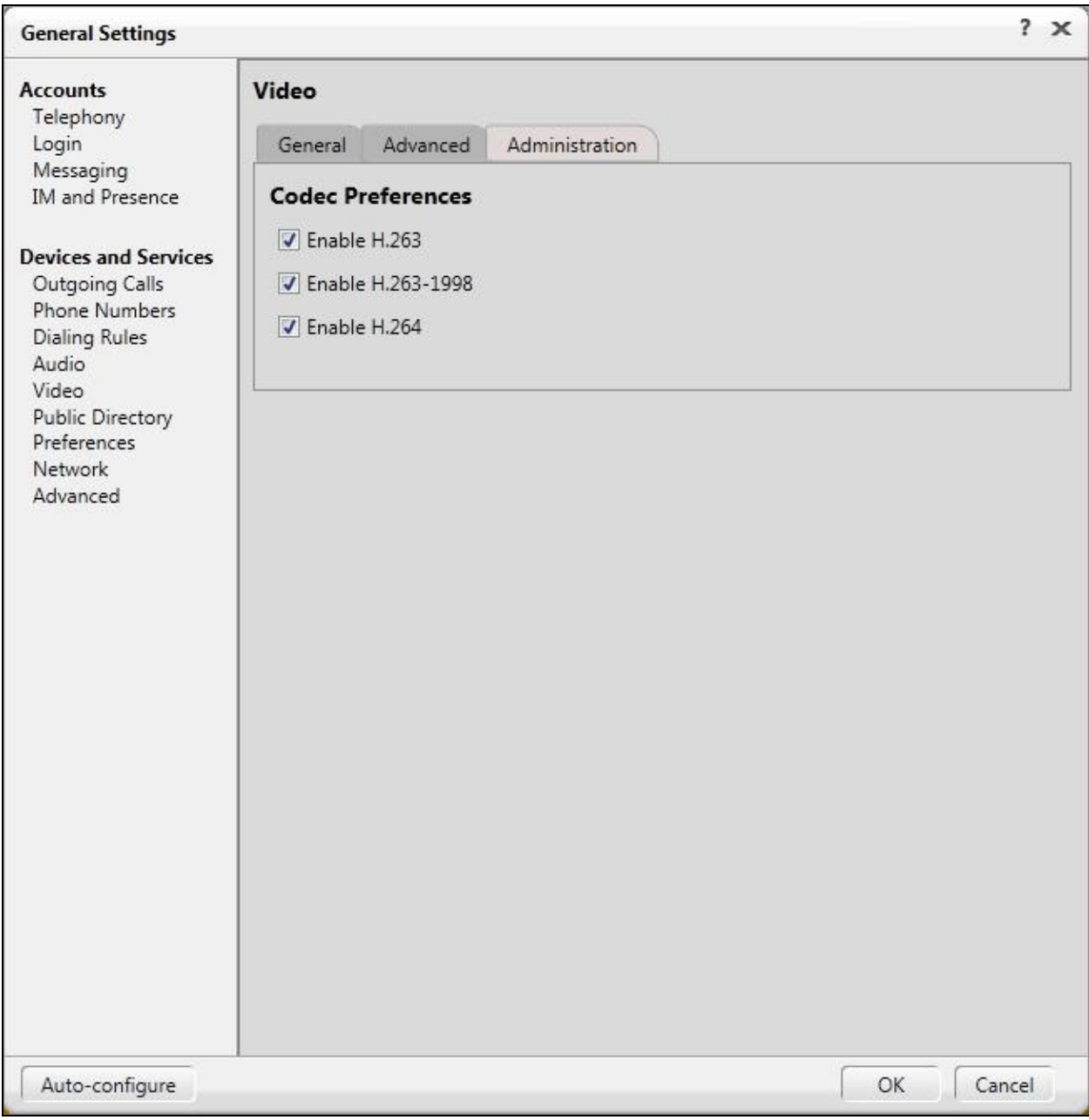

#### **Figure 8: Video Administration Page**

# **6. Verification Steps**

This section provides the steps that may be performed to verify proper configuration the B910 on the Avaya One-X® Communicator.

1. Verify that when login to the Avaya One-X® Communicator, the **Preferred Camera** in used is the *Logitech B910 HD Webcam* as shown in **Figure 9**.

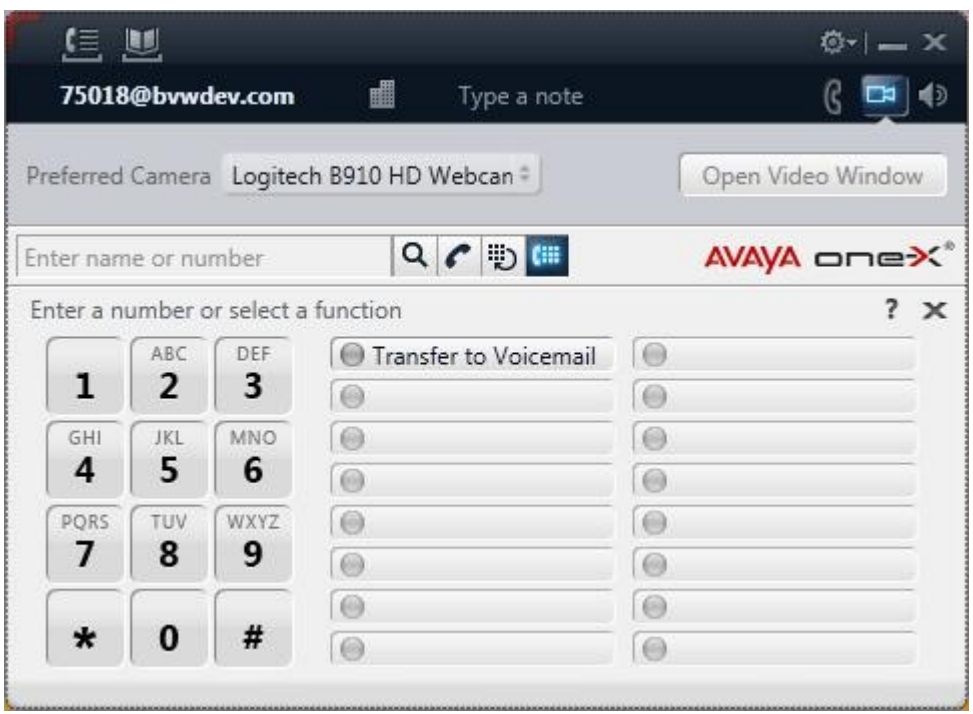

#### **Figure 9: Avaya One-X® Communicator SoftPhone**

2. Place an outgoing video call from One-X with B910 configured to Avaya Flare and verify that the video completes with 2-way audio and video.

# **7. Conclusion**

These Application Notes have described the administration steps required to integrate the Logitech high definition webcam B910 with Avaya One-X® Communicator. Calls are established with 2 way video and speech paths. All test cases passed with observations noted in **Section [2.2](#page-1-0)**.

# **8. References**

This section references the Avaya documentation relevant to these Application Notes. The following Avaya product documentation is available at [http://support.avaya.com.](http://support.avaya.com/)

- [1] *Administering Avaya Aura® Communication Manager*, August 2010, Release 6.0, Issue 6.0, Document Number 03-300509.
- [2] *Administering Avaya Aura® Session Manager*, August 2010, Issue 3, Release 6.0, Document Number 03-603324.
- [3] Logitech B910 documentation can be found at [http://www.logitech.com/en-us/for](http://www.logitech.com/en-us/for-business/products/webcams-headsets/devices/b990-hd-webcam)[business/products/webcams-headsets/devices/B910-hd-webcam](http://www.logitech.com/en-us/for-business/products/webcams-headsets/devices/b990-hd-webcam)

#### **©2011 Avaya Inc. All Rights Reserved.**

Avaya and the Avaya Logo are trademarks of Avaya Inc. All trademarks identified by ® and ™ are registered trademarks or trademarks, respectively, of Avaya Inc. All other trademarks are the property of their respective owners. The information provided in these Application Notes is subject to change without notice. The configurations, technical data, and recommendations provided in these Application Notes are believed to be accurate and dependable, but are presented without express or implied warranty. Users are responsible for their application of any products specified in these Application Notes.

Please e-mail any questions or comments pertaining to these Application Notes along with the full title name and filename, located in the lower right corner, directly to the Avaya DevConnect Program at [devconnect@avaya.com.](mailto:devconnect@avaya.com)